# **UC360 COLLABORATION POINT - QUICK REFERENCE GUIDE**

#### **Activating the HDMI Display**

- If the UC360 screen is dark, press Home
- Ensure that the HDMI monitor is turned on.

#### **Adjusting the Camera for a Video Call**

- 1. Before a video call, tap the camera icon  $\ddot{\bullet}$ .
- 2. Check that the camera is positioned at the best angle.

# **Making an Audio or Video Conference Call**

1. Tap a phone.

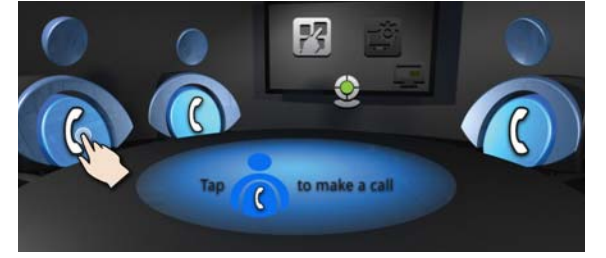

- The Contacts app is displayed.
- 2. Select a caller from the Contacts list or use the Dial Pad.
- 3. Tap the number to call.

If your UC360 and the party is video-enabled, a video connection is established.

4. Tap another phone to add a 2nd or 3rd party.

#### **Displaying a Presentation on a Video Call**

An application can be **shared** or **non-shared**. A non-shared application appears only on the UC360 display screen.

A shared application is displayed on the conference room HDMI monitor and can be sent to remote conference parties via video streams, if enabled.

1. On the UC360 screen, tap  $\mathbb{T}^3$  to share the app. Or press Menu  $\Box$  and  $\Box$  for a non-shared app.

#### The Launch App Shared Mode screen is displayed.

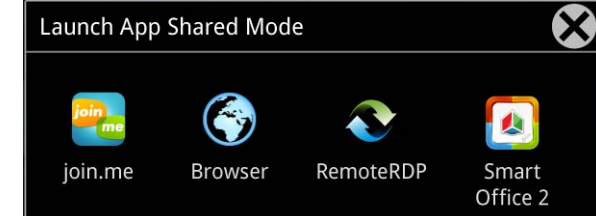

2. Select the app you wish to use.

#### **Selecting What Participants Will See in a Video Conference Call**

After you have launched the App, you can choose what participants will see: App Only, App + Video, Video Only, or Nothing.

# 1. Press  $\hat{h}$ , then  $\vec{P}$ .

2. Press the desired icon.

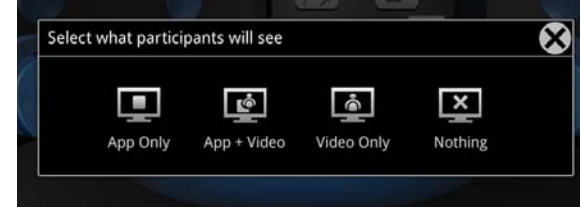

If you wish to quickly display nothing on the HDMI monitor for confidentiality reasons:

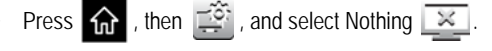

# **Using Picsel® SmartOffice™**

1. Insert your USB flash drive or micro SD card, if needed.

- 2. Tap  $\mathbb{R}^2$  on the UC360 touch screen.
- 3. Select SmartOffice2.
- 4. Navigate to the document you wish to use in Dropbox™, Google® Docs or Box.net, or to the file on the flash drive or SD card.

#### **Using Remote Desktop (RDP)**

# 1. Tap  $\boxed{75}$  on the UC360 touch screen.

- 2. Tap **RemoteRDP** for Remote Desktop.
- 3. If your computer name has not been preset by the administrator, tap the Host/IP field and enter your computer name.
- **NOTE:** If you use a USB flash drive, your computer name will be saved for future use.
- 4. Press **Connect.**
- Your Windows Login screen is shown.

5. Click **OK**.

- 6. Enter your username and password.
- 7. Navigate to the application you wish to use on your desktop.
- 8. Use the external mouse and keyboard to navigate the display.

#### **Using the Browser**

- 1. Tap  $\mathcal{L}^2$  on the UC360 touch screen and select Browser.
- 2. Navigate to your web-based email, Google accounts, cloudenabled documents, web-based content, and so forth.

While browsing, you can use the  $\Rightarrow$  to go back in the browser.

You can launch a link from a browser-based email or calendar event to launch a new web page, for example, a Mitel MCA conference link.

# *Dial Phone Numbers*

- 1. Open Gmail or Outlook in the browser.
- 2. Click on the contact number.

The Contacts App opens.

- 3. Append a 9 or any other digit to dial an outside line.
- 4. Tap Call on the dial pad to make call.

# **Ending the Session and Cleaning Up**

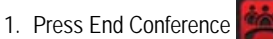

- 2. Press Clean-up  $\leq$  at the bottom of the screen.
- 3. Press **Yes** when prompted by the dialog "Would you like to delete the history of this session?" This will clear personal information.

# **Cleaning the UC360 Display Screen**

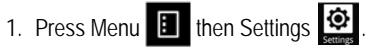

- 2. Tap **Clean Mode.**
- 3. When the screen is clean, hold  $\mathbf{F}$  for 3 seconds to exit Clean Mode.

#### **Gestures**

Tap: Simply tap your finger on what you want to interact with. Flick: Quick movement, right or left, up or down.

# **Brightness**

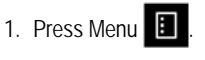

- 2. Press Settings
- 3. Tap **Brightness** and drag the slider to the desired brightness.
- 4. Press **OK**.

# **Adjusting the In-Call Volume**

• Press the volume button  $-\phi$ ) + during a call.

# **Adjusting the Ringer Volume**

• Press the volume button  $-\Box$ ) + during ringing.

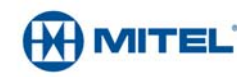

M Mitel (design) is a registered trademark of Mitel Networks Corporation. © 2013, Mitel Networks Corporation. All other products and services are the trademarks of their respective holders. All rights reserved.

# **QUICK REFERENCE GUIDE**

#### **Answering an Incoming Call**

An incoming call appears on the call fly-out bar.

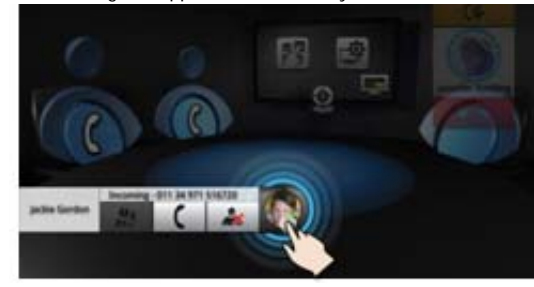

 $\lceil \log \rceil$  and add the caller directly to the conference.

You can answer subsequent incoming calls, once the first caller has been added to the conference.

 $\mathsf{Tap} \left( \right)$  and talk to the caller.

# **Making a Consultation Call**

You can make and receive calls outside of the existing conference.

**NOTE:** There must be an active call to make a consultation call.

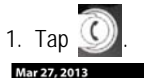

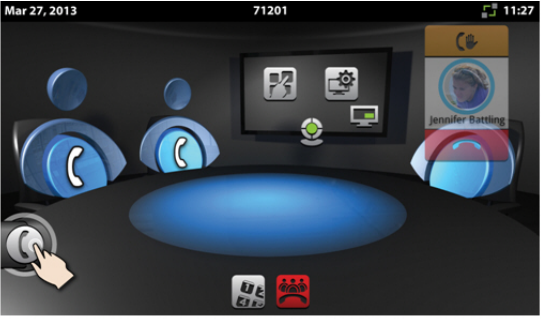

The Contacts app is displayed.

- 2. Select the contact and make the call.
- **NOTE:** You cannot add a consultation call to a conference when the maximum three external party limit is reached.

#### **Switching Between a Conference Call and a Consultation Call**

To switch between the conference call and a consultation call.

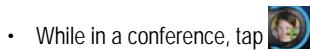

You are connected to the caller. The conference participants are still connected to each other.

• To go back to the conference, put the consultation call on hold by tapping anywhere outside of the call fly-out bar.

**Hold**

- Tap Hold  $\left(\mathbb{L}\right)$  for the individual participant.
- Tap again to retrieve the call or press the flashing red ring around the conference avatar.

To put the entire conference on hold, place each party on hold.

In a video call, video is blocked in both directions.

# **Muting a Conference Call**

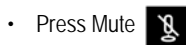

- Press again to unmute.
- In a video call, remote participants can still see your video.

# **UC360 Product Variants**

The UC360 Collaboration Point comes in two product variants:

- Audio and In-Room Presentation
- Video and Remote Collaboration

If you have **Video**, you have all the features described in this card. For **Audio**, you will not be able to use the Video and Remote Collaboration capabilities.

#### **More Information**

Refer to the *UC360 User Guide* on www.mitel.edocs.com.

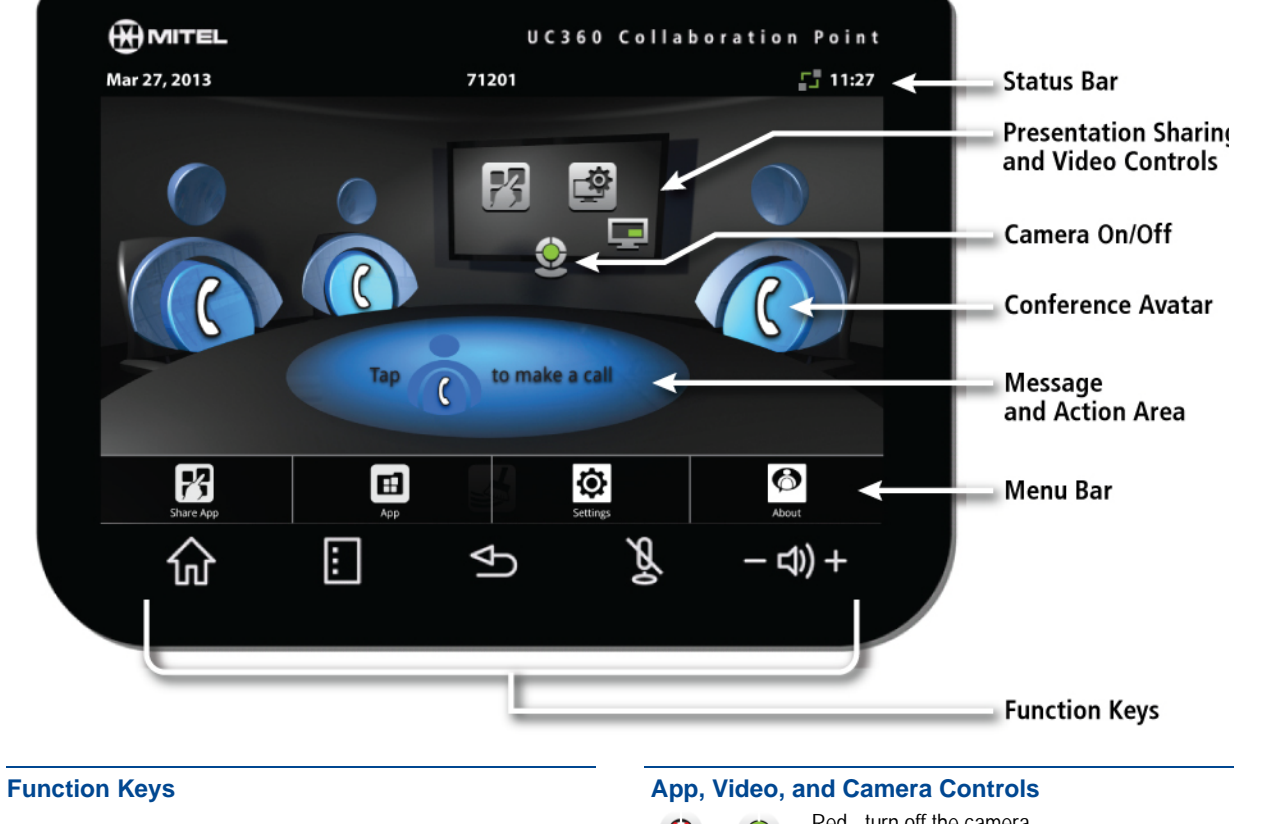

- 仚 Home Go to the Home screen
	- Menu Display the Menu bar
- 圓

 $\mathfrak{S}$ 

 $\mathbb{Z}$ 

- Back Go back one menu or to the previous screen
- Mute Turn off the microphone

 Volume Increase or decrease the volume - Ф) +

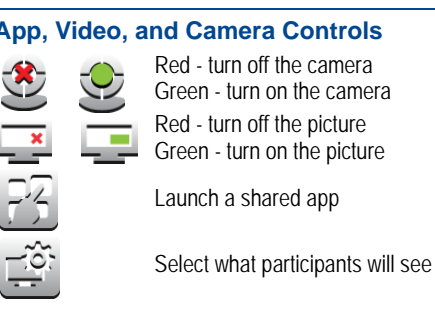

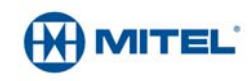